## Table App User Guide

Tables are a great way to arrange data in rows and columns to provide a visual representation of information. They can be simple, like a roster of students and corresponding grade levels. They can also be multi-dimensional, like a multiplication matrix where the intersection of the values in a column and row is the product of the row and column header values.

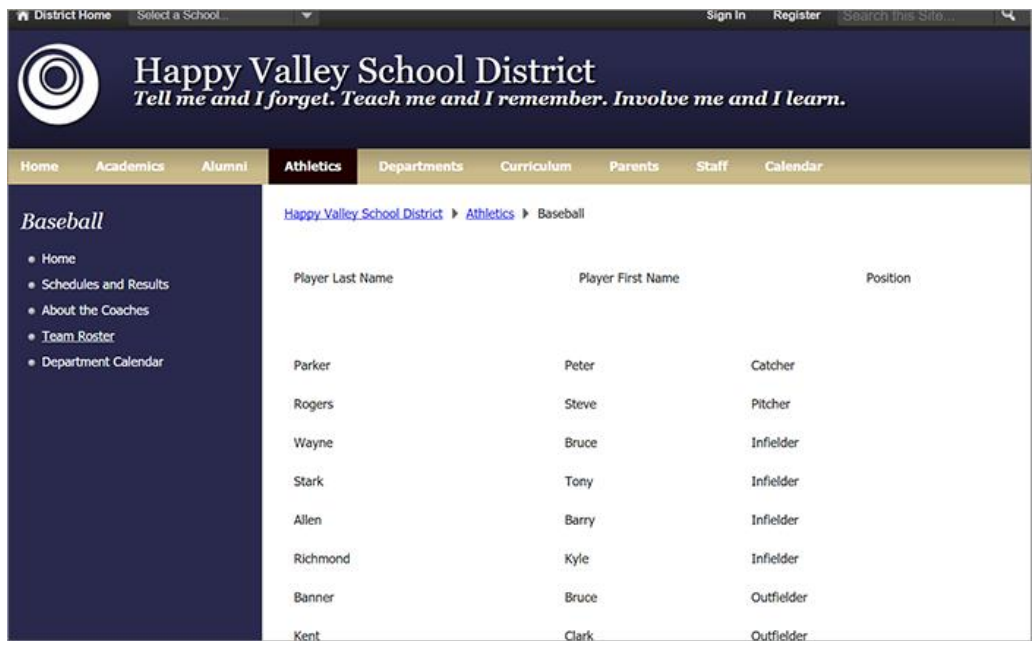

## Add the Table app

Drag the Table app onto your page.

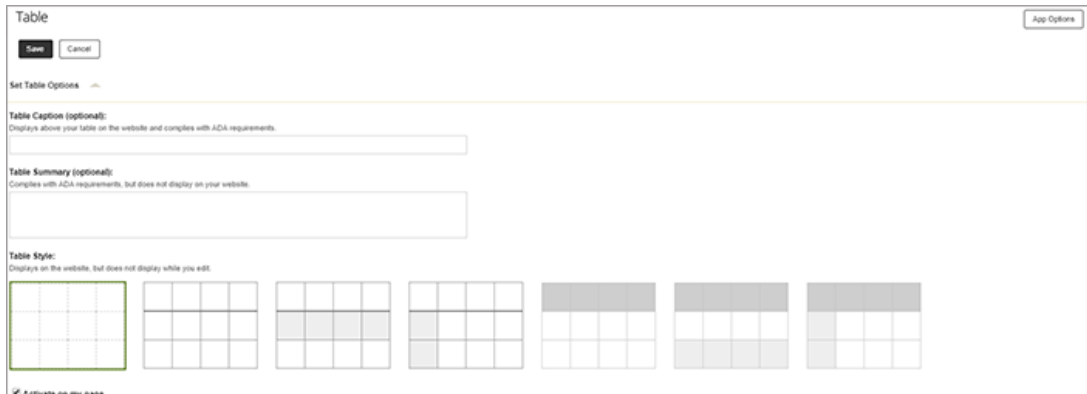

- 1. Select the number of rows and columns for your table.
- 2. Select *Set Table Options* to update the table style.
- 3. Enter the *Table Caption* and *Table Summary*.
- 4. Select the *Table Style*, choosing your choice of shading and borders.
- 5. Select *Set Table Options* to minimize the options.
- 6. Select *Header Row* and *Header Column* to create shaded header information for the table.
- 7. Enter your content into each table row or column.
- 8. Select *Save*.

## Set additional options

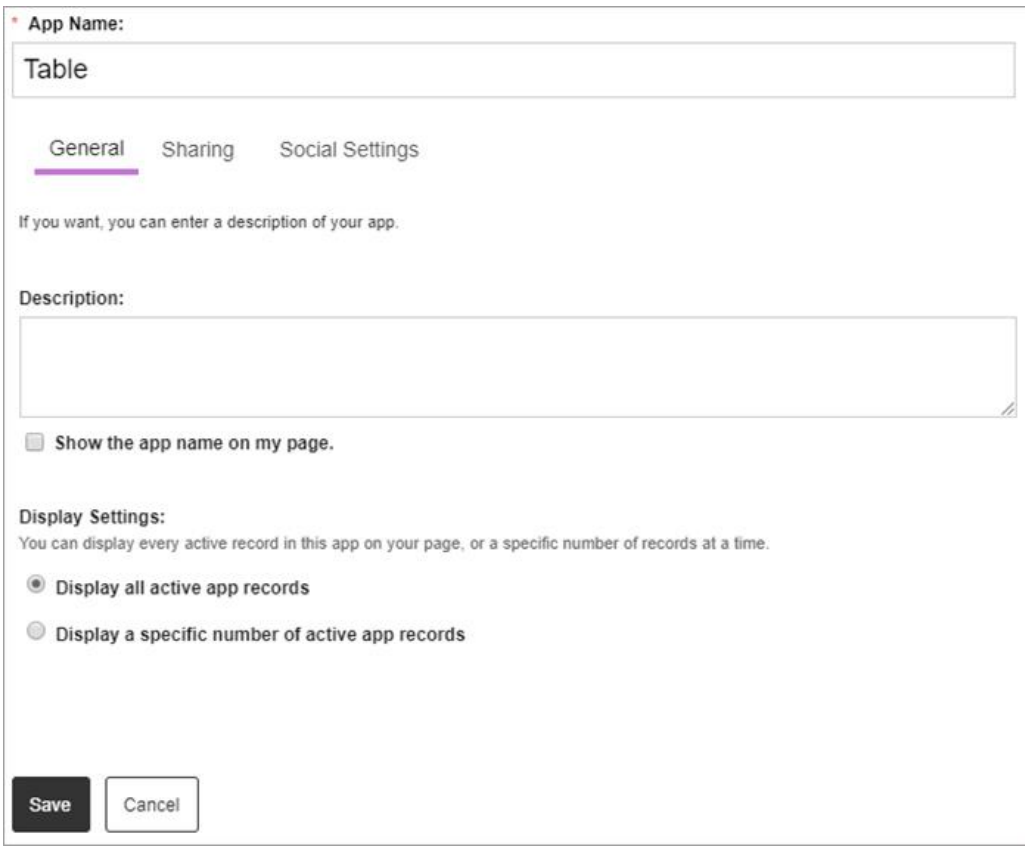

- 1. Select *Options*.
- 2. Enter the *App Name* to update the app title.
- 3. Enter the *Description*.
- 4. Select *Show the app name on my page* to display the updated app name.
- 5. Choose the *Display Settings* for the number of posts to list.